# **V3 PORTABLE PROGRAMMER QUICK START GUIDE**

# **Installing Software**

- 1) Run the executable file you have downloaded. This will install software and preinstall USB drivers.
- 2) Plugin PC dongle to a USB port. The drivers should install automatically. If they do not, see Troubleshooting section at end.

### LOADING FROM THE PC

- 1) Connect the PC adapter (Dongle 2 or 3) to the PC USB port.
- 2) Connect the PC adapter directly to the programmer using the short ribbon cable.

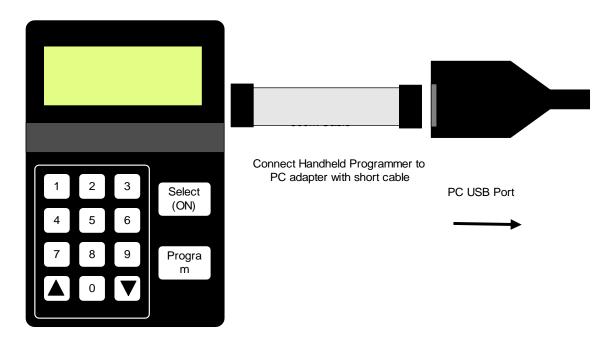

3) To load code, follow the instructions in the software.

# **Run the Kanda Programmer software**

1. If USB dongle is not detected, this message appears. Plug in Dongle.

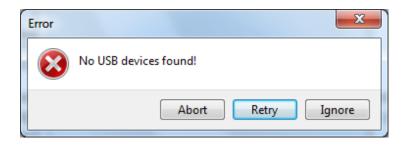

2. If USB port is in use or another Kanda dongle is present, then this error appears. Make sure only one Kanda dongle is plugged in.

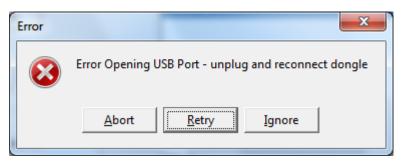

a) If the AVR Portable Programmer is not detected, then this message will appear. Make sure the programmer is connected to the dongle, and the programmer is powered or battery is Ok.

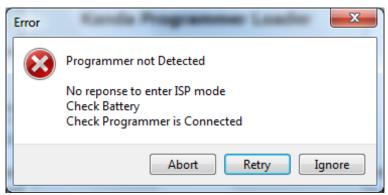

### Or this message

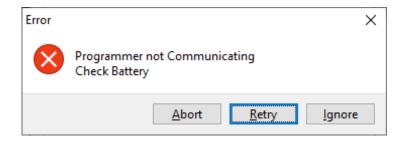

b) To run programmer in Demo mode, Click Ignore. The programmer software will load but you will not be able to Read or Load a programmer until one is connected.

You will need to select your programmer type in this dialog box-

Version 3 Portable Programmers have a label on back saying Version 3. Select PP0110 for older versions (no UPDI).

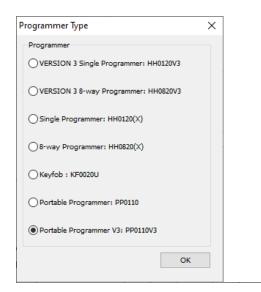

c) If the AVR Programmer requires a firmware update, this message appears. Click OK to carry out firmware update.

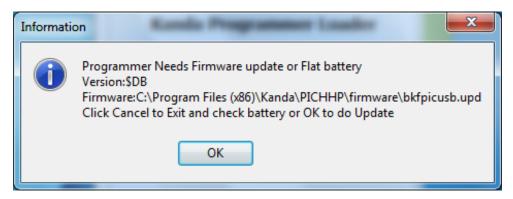

Once the programmer is detected and any firmware update necessary has been carried out, the main programmer window will appear.

The message at the top of the screen tells you which programmer has been detected, Keyfob, Portable Programmer, older AVR Handhelds or Version 3. It also shows software version number.

For example, here is the top caption for Version 3 Portable Programmer.

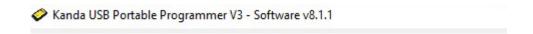

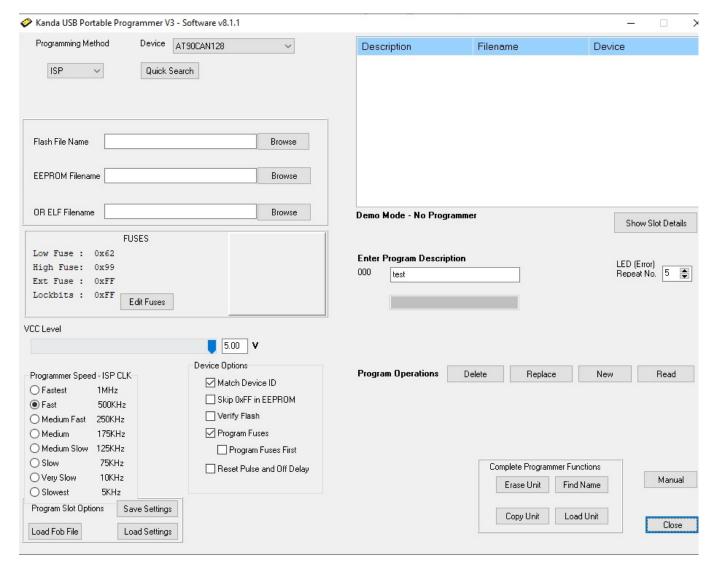

The right-hand side of the screen shows the Programmer settings, and the left-hand side shows details about the AVR (or ATxmega) device, filename, programming method, fuses and other details that will be used to load the programmer. This is single programmer screen, 8-way programmer adds some buttons (Delete and Replace).

The old version 1 (PP0110) will not have PDI or UPDI as a programming method as this is on Version 3 (PP0110V3) only.

# **Programmer and Device Setup**

- Select Program Method ISP, JTAG, TPI, UPDI or PDI.
- Select **Device** which lists device with the program method chosen
- OR use Quick Search button

Quick Search finds all devices whatever their programming method. You can use any part of the device name or all of it.

If the device has JTAG method as well as another method (ISP, PDI), a checkbox lets you choose this if required.

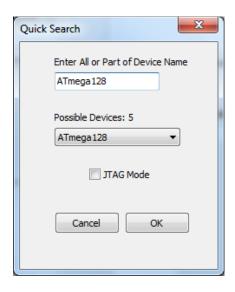

- Flash Filename box. Enter your flash filename or leave blank if you want to only program EEPROM.
- EEPROM Filename box if AVR device has EEPROM and data is required, then select your EEPROM file
- ELF filename box. Load a production ELF file (produced by Atmel Studio 7)
   instead of flash and EEPROM files. This file includes flash, EEPROM, fuses,
   lockbits, User Row and device signature.
- Edit Fuses button click to change fuses, see section below.
- VCC Level use slider to select voltage of target circuit
- Programmer Speed Select speed of programming clock. As a guide, for ISP,
  Fastest is for 16MHz target clock, Fast is 8MHz target clock, Medium Fast is 1MHz
  target clock. Fuse settings on new AVR devices give 1MHz clock by default. JTAG
  has a simple speed setting and TPI, UPDI and PDI use BAUD rate.

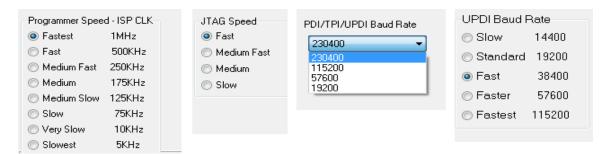

## Device Options

- Match Device ID. If checked, programmer checks that target device ID (signature bytes) match device selected. Error code for mismatch is 7 red flashes. UPDI see below.
- Skip 0xFF in EEPROM. If checked, locations set to 0xFF in EEPROM file are not programmed. This increases programming speed but old data can be left in EEPROM
- Verify Flash. Check to verify flash memory, which is best practice. If unchecked, flash is not verified, which is faster.

- Apply 12V Pulse UPDI only, see below
- **Program Fuses**. Check to program fuses and lock bits, with values set by Fuse button.
- **Program Fuses First**. Check to program fuses before device is erased. This is useful for setting EESAVE fuse to preserve EEPROM or use faster programming speed on new AVR microcontrollers. **This will not work on locked AVR microcontroller**.
- **Reset Pulse and Off Delay.** Toggles reset and keeps target power on until green flashes stop

## **UPDI Settings**

ATtiny devices with UPDI interface use one-wire programming connected to the Reset pin. The fuse settings allow Reset pin to be selected as UPDI, Reset or GPIO.

On ATtiny devices, if the Reset pin is configured as Reset or GPIO, a 12V pulse is needed to enter programming mode. Select **Apply 12V Pulse** (with optional adapter connected) to generate this 12V pulse. It will not damage a device to apply 12V even if it is not needed. New devices default to UPDI on Reset pin.

ATmega and AVR D devices have separate Reset and UPDI pins so this is not necessary.

#### Match Device ID.

The device is erased before Device ID is checked. This is because the Device ID cannot be read from a locked device and the software can't determine the lock state of the device.

# **Other Setup Features**

- **Program Description**. You must enter a program description of up to 28 characters. This is displayed in pane at top when programmer is read.
- **LED (Error) repeat No.** If there is an error, a number of red flashes will indicate the cause of the error. On success, it gives the number of green flashes. This box sets the number of times this code is repeated. Holding mouse over this box will show what error codes are.

**Note**: You can press button to program again or remove the programming lead while error codes are flashing.

# **Programmer Speed**

#### **ISP Mode**

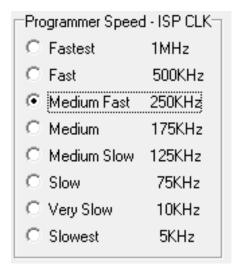

ISP clock should be below 1/4 of target clock speed. New AVR microcontrollers have 1MHz internal clock enabled (or 8MHz internal clock and Clock divide 8 fuses set).

In this case, choose Medium or Medium Slow for programmer speed.

### **JTAG Mode**

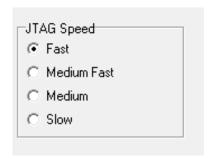

Unlike ISP, JTAG programming is independent of target clock speed and most applications will run with speed set to fast. If you get programming errors, try slowing it down.

#### **PDI and TPI Mode**

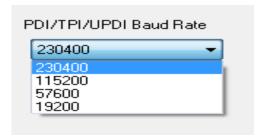

PDI and TPI programming use a synchronous USART protocol, hence speed is defined as the Baud Rate. Again most applications will run fine with Baud Rate set to 230400.

UPDI uses a UART protocol with no clock. Version 3 programmers support 115,200 which the maximum UPDI speed.

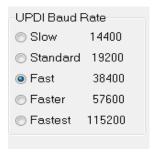

If you get programming errors, try slowing it down.

## **Loading the Programmer**

Once all these settings have been selected, the programmer can be loaded. The buttons to load the programmer are labelled as **Program Operations**.

### **Loaded Programmer**

The programmer can delete, replace or add new programs. Once the programmer is loaded with 31 programs the New program button is disabled.

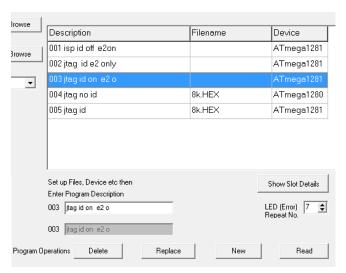

**New Button**. This will add the program to the next free slot

**Replace Button**. This will replace the slot selected in the pane above.

**Delete Button**. This will remove the slot selected in pane above the buttons and set description to Empty.

**Read Button**. This will read the programmer and display Device, Description and Filename in the pane above buttons.

**Show Slot Details button**. This will show more details, see section below.

### **Empty Programmer**

If the programmer is empty, only New and Read buttons are shown. Clicking on these buttons will load the programmer or the first slot on the unit. This PC software ignores the programmer itself.

### **Fuse Button**

Click the Fuse button to edit the Fuses for the currently selected device. If you select a different device, the default fuses will be loaded, otherwise the fuse values you select will be saved.

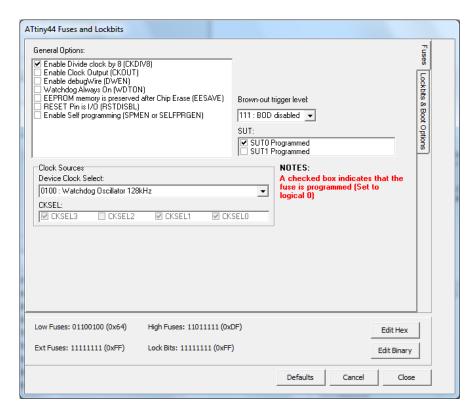

The available fuses and lock bits for the currently selected AVR are displayed. Click on the tab on the right of the screen to **see Lockbits and Boot Block** options. Enabled AVR and ATxmega fuses (programmed) are actually 0 value. The binary and hex values of each available fuse are displayed at the button of the screen. Click **Edit Binary** or **Edit Hex** button to enter fuse values as binary numbers or hex numbers.

**Default** button will load defaults for the device selected. **Cancel** button will close Fuse box without saving changes. **OK** button will close Fuse box and save your changes.

# **ATxmega Fuses**

The Fuses section is different on ATxmeaa and includes User Row.

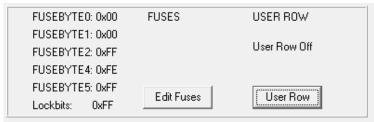

There are 5 Fuse bytes but Fuse byte0 is JTAGID and only available if device has JTAG Interface. Edit Fuses button works the same as AVR section.

### **UPDI** fuses

The lastest ATtiny and ATmega devices with a UPDI programming interface have 10 Fuse bytes (FUSE0 to FUSE9) and 1 lock byte.

FUSE3 and FUSE9 are both always reserved and are not shown.

AVR D series have the same fuses.

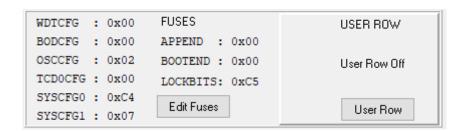

### **UPDI Fuse Screen**

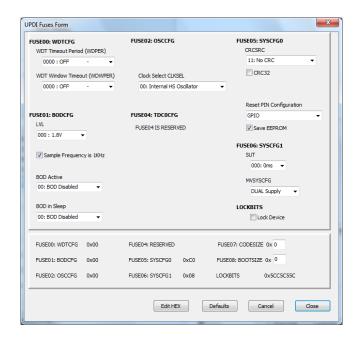

# User Row (ATxmega and AVR UPDI)

User row or User signature row is only programmed if there is data for it. If you load an ELF file that contains User Row data, user row will be programmed. Label will say User Row On

#### **User Row Button**

An Open File dialog lets you choose a Hex file that contains User ID data. The User ID area is one page in size. Once a file is loaded, the label says "User Row On" and User row or User ID will be programmed.

#### **Show Slot Details button**

This button (at right hand side below display pane) will give more details of the contents of the programmer.

Clicking on this button will update all the settings to those saved in the programmer slot that is currently selected in the display pane, including fuses.

# **Program Options**

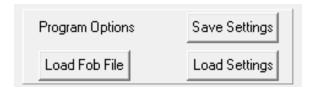

Located at button left of the screen, the **Load Fob File** button allows all the settings to be updated from a Fob file (.fob) that has been saved from earlier versions of AVR Handheld software.

**Save Settings** creates an Inifile where you want to save it and **Load Settings** will open an Inifile.

The programmer settings are also automatically saved to the registry and when software is run again, these settings will be loaded.

## **Complete Programmer Functions**

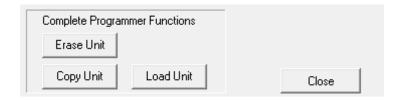

These are at bottom right of screen.

**Erase Unit** button. This will erase all programs and settings from the programmer. The programmer will then be empty. This is the only way to reset a locked programmer.

**Copy Unit** button. This allows the contents of the programmer to be saved to a file (.prg). All the settings and data are saved.

This file can be encrypted if required.

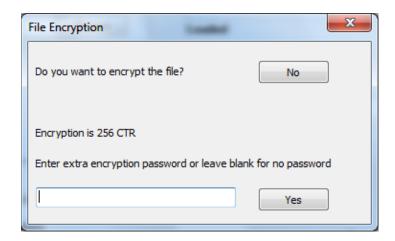

Click No button if you do not want encryption Click Yes button to encrypt the file.

If you add a password, it is more secure but the password is needed to open it.

**Load Unit** button. This allows the settings and data from one programmer previously saved as a PRG file to be loaded into another programmer.

This is the easiest way to load multiple programmers. Load the first one with all the slots you need, then Copy Unit. Use Load Unit to transfer the contents to other programmers.

This is also the simplest way to transfer settings to another user. Just create a PRG file with Copy Unit, send the file to another user and they just use Load Unit button to recreate all the programmer settings, including your code and data.

This replaces the Fob file mechanism used on old AVR handheld software.

If the PRJ file is encrypted and a password has been set, you will get this box. Enter the password to open the file.

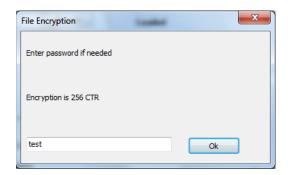

#### **Load from Command line or Process**

Loading the programmer and then using Copy Unit button will create a PRG file that can be loaded into another programmer using the load button or these functions.

The software can be launched from a command line, batch file or another process by calling avrHHP.exe with a Load parameter and optional .PRG filename parameter, for example

avrHHP Load

This will open PRG open file dialog box. Select file to load programmer

Call it with a second parameter, a .PRG filename eg

avrHHP.exe Load "C:\Test Files\test1.prg" will load this file

The software will run, load the programmer and then close.

To keep the software open after load add a third parameter called SHOW, for example avrHHP.exe Load "C:\Test Files\test1.prg" SHOW

# **Simple Loader**

This can be downloaded from Kanda software downloads page. It gives a simple load PRG (programmer) file and load it to programmer for inexperienced users.

# **Programming Target**

### **POWER OPTIONS**

There a three power options with the Handheld Programmer

### 1) Programmer powers target

Plug into unpowered target. Connector pin 2 (Vcc) must be connected to Vcc on your board and all 4 GND pins must be connected to target ground. Use battery or external PSU. **There is a 150mA current limit for powering the target.** 

In Software, select Vcc needed by target circuit on VCC Level selector (0-5V or 0-3.6V on some devices)

### 2) Target Powered and Vcc connected to ISP Header

If target Vcc is connected to ISP header – Pin 2, then Set voltage in software, on VCC level Selector, to 0V (or less than target voltage).

All 4 GND pins must be connected and target must be powered.

### 3) Target Powered and Vcc NOT connected to ISP header

If target Vcc line is NOT connected to Pin 2 – Vcc on ISP header, In Software, select Vcc on VCC level selector (0-5V) to match target circuit voltage.

Do connect all four GND pins to target ground. Power Target

### **TARGET Connection -ISP**

- 1) Connect the programmer to the target system using the short ribbon cable.
- Target Layout not end of lead view
- Header is 0.1" (2.54mm) box header in 5 x 2 format, with polarising notch 10way IDC header
- See section below for 6 Way, 1.27mm or 2.0mm adapters
- GND\* These pins must be connected to target ground
- GND One or both must be connected to Target ground

# TARGET CONNECTOR FOR AVR PROGRAMMERS

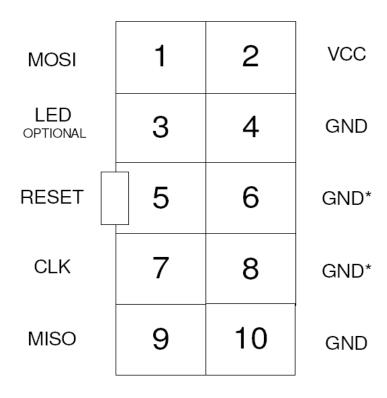

TOP VIEW OF THE CONNECTOR ON THE TARGET SYSTEM

0.1" PITCH 2\*5 BOXHEADER WITH POLARISING NOTCH

### **Recommended ISP Circuit**

This diagram shows a typical ISP circuit that will work with the Handheld Programmer. Please read the notes for more detail.

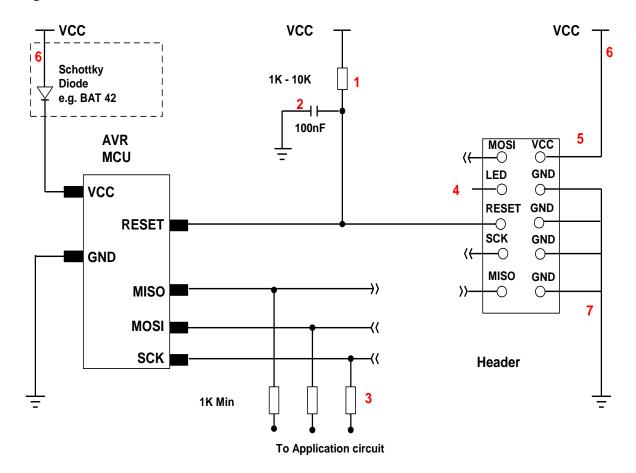

- 1) This resistor should be fitted. It can larger than 10K if required, but not smaller than 1K
- 2) Again 100nF is a typical value. We suggest a minimum of 10nF.
- 3) Programming lines should be isolated from application circuit with series resistors, especially if application circuits force the state of the AVR pins. In exceptional cases, a multiplexer may be needed to isolate these lines. Capacitors on these lines may mean that a slower programming speed should be selected. AVRs that use RX/TX pins for programming eg ATmega128 need at least a 1K resistor for RX line if UART is used.
- 4) Optional LED line. This can be connected to an indicator LED if desired, or used to drive a multiplexer. It is LOW during programming
- 5) If Vcc is not connected to header, see **Power Options** section for programmer setup.
- 6) If the programmer is powering the target, it is current limited to 150mA. If the rest of your circuit draws too much current, then fit this diode, and connect VCC to header and AVR through it.

7) GND pins. We recommend that all GND pins are connected. If not, then either pin 4 or pin 10 MUST be connected – these are programmer Ground. Pin 6 is connected to programmer battery but can be omitted. Pin 8 MUST be connected as it is the mode pin. The programmer uses this pin to check if it is connected to a PC or a target.

**Note:** The 10-way lead is not wired Pin 1 to Pin 1, so the connector on the programmer shown below is NOT the end of the 10-way lead.

# **10-way Connector on Programmer**

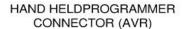

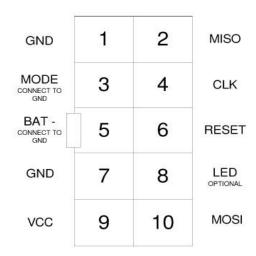

TOP VIEW OF THE CONNECTOR ON THE PROGRAMMER

0.1" PITCH 2\*5 BOXHEADER WITH POLARISING NOTCH

### SIX WAY ADAPTERS

Because of the need to connect more than 1 GND pin on the programmer, the adapter should connect GND pins together. So, the adapter is not as straight forward as it first appears.

TARGET CONNECTOR FOR AVR PROGRAMMERS (ATMEL 6WAY)

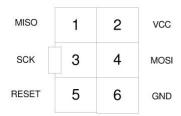

# **Available Adapters**

Kanda supply a range of adapters from the standard 10-way programming lead for 6-way ISP, Micromatch, JTAG, PDI and connectors with 2mm pitch or 1.27mm (0.05") pitch.

These connectors are available from Kanda website.

https://www.kanda.com/Adapters--Connectors.188.html

#### Some order Codes are:

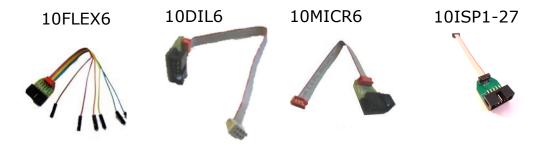

JTAG, PDI/TDI adapters are also available as 1.27mm (0.05") and 2.0mm.

# **JTAG Programming**

Everything is the same for JTAG programming except the programmer needs a JTAG adapter. These are available on our shop

Order Code: AVRHHP-JTAG

https://www.kanda.com/products/Kanda/AVRHHP-JTAG.html

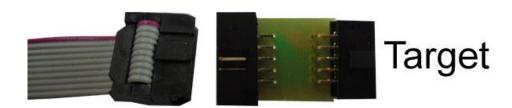

If you want to make your own JTAG adapter, the pin outs on the programmer are shown below

**Note:** These are NOT the same as the end of the 10-way lead, which is not wired pin 1 to pin 1. We recommend that you make up your own lead and use the 10-way connector on the programmer.

All the GND pins on this connector must be wired to ground.

The first column is an Atmel JTAG layout usually used on target PCBs.

| Atmel JTAG Header | Handheld Programmer |
|-------------------|---------------------|
|                   |                     |

| 1: TCK   | 6 : TCK       |
|----------|---------------|
| 2: GND   | 1,3,5,7: GND  |
| 3 TDO    | 2: TD0        |
| 4: Vtref | 9: VCC        |
| 5: TMS   | 4: TMS        |
| 6:SRST   | 8 : NsRST     |
| 7: Vsup  | 9: VCC        |
| 8: TRST  | N/C           |
| 9: TDI   | 10: TDI       |
| 10: GND  | 1,3,5,7 : GND |

- 1) TRST is not available
- 2) VCC pin 9 on programmer needs connecting to both Pin 4 AND Pin 7 on target end (Vtref and Vsup)
- 3) All 4 GND pins on programmer must be connected to either Pin 2 or Pin 10 or both, depending on which are connected to Ground on your target.
- 4) Misconnection (to JTAG without adapter or ISP with adapter) will NOT damage programmer, you will get solid red over-current LED. It may damage your target.

**JTAGEN fuse** must be set on target device or JTAG programming will fail - 2 red flashes.

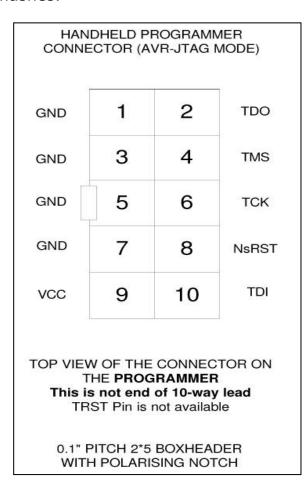

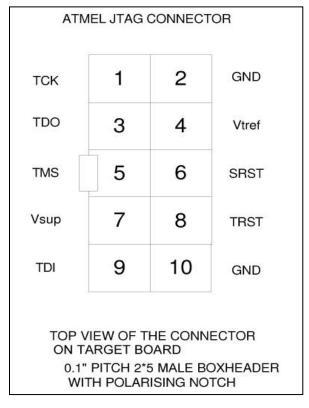

# **ATxmega PDI Programming**

# Only available on ATxmega version - HH0110X, HH0120X, HH0810X and HH0820X.

Connect the flying lead adapter to the end of the 10-way lead.

These wires need connecting to the target for XMEGA PDI programming

Yellow - PDI Clock Blue - PDI Data Green - VCC Brown - GND

There is a Microchip recommended 6-way PDI connector layout for using on your PCB.

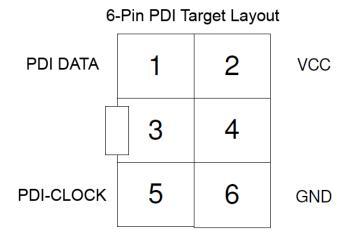

Kanda supply a 6-way adapter for this interface, 10PDI6, available on our website.

### Kanda 10PDI6 Adapter

If you want to make your own connector from the programmer, this is the 10-way connector on the programmer in PDI mode. The 10-way lead is NOT wired pin1 to pin1 so connections are swapped at end of lead.

Important: All GND pins must be connected

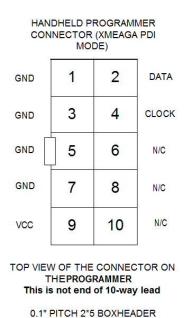

# WITH POLARISING NOTCH

# **ATxmega Programming interface**

### **Reset (PDI-CLOCK)**

Any pull-up resistor should be a minimum of 10K or removed altogether.

Any reset decoupling capacitor should be removed.

Any other load on RESET should be removed.

#### **PDI-DATA**

This pin should be dedicated to programming only. It should only be connected to the programming header.

### **Typical PDI Connection**

Figure 3-1. PDI connection.

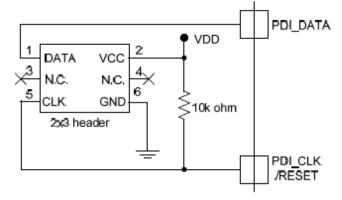

PDI programming default speed is 230,400 baud so any capacitance on programming lines will create problems. Slow it down if you get 2 red error flashes.

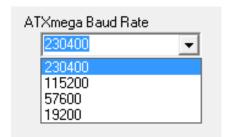

You will also need to slow down baud rate for lower voltage applications e.g. 57,600 at 1.9V.

### **TPI** interface

Some ATtiny devices have a TPI interface eg ATtiny10. TPI support is available on both standard AVR handheld and X version. This is not the same as PDI as it uses 3 programming lines, TPI Clock, TPI data and Reset.

If you want to use the flying lead adapter (supplied with X version) the connections are

Yellow - PDI Clock Blue - PDI Data Red - Reset Green - VCC Brown - GND

Microchip recommended layout for 6-way interface on your target PCB is

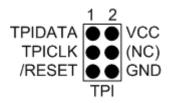

Figure 1. The Atmel Tiny Programmer Interface for external programmers.

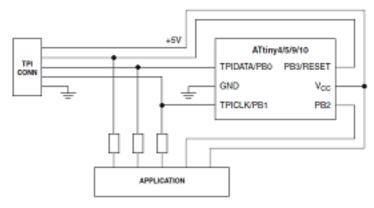

Kanda **10DIL6** adapter for ISP will also work with TPI programming. It is available on our website.

Kanda 10DIL6 Adapter for ISP, TPI and UPDI

# **AVR UPDI Programming**

# Only available on ATxmega version - HH0110X, HH0120X, HH0810X and HH0820X and Version 3.

Microchip recommend the following layout for ISP header on your target circuit. Only 3 wires need connecting.

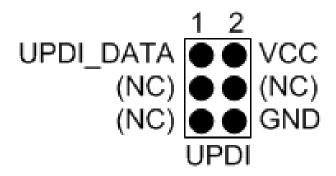

Connect the flying lead adapter to the end of the 10-way lead.

These wires need connecting to the target for AVR UPDI programming

Blue - UPDI\_Data

**Green - VCC** 

**Brown - GND** 

### **UPDI\_DATA** is Reset pin on AVR microcontroller.

Microchip recommend that no other circuitry is connected to UPDI\_DATA especially if 12V pulse is applied.

#### 12V Pulse

A 12V pulse is needed on Reset to enter UPDI programming if **Reset Pin Configuration fuse** (**SYSCFG0**) is set to Reset or GPIO rather than default UPDI setting. An optional adapter is needed for this 12V pulse.

### **UPDI 12V Adapter**

In software, UPDI BAUD Rate can be set. Most devices work at 115,200 but if you get problems, reduce the speed.

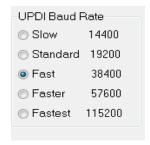

#### **Errors**

During programming, the LCD screen will say **Programming...** 

When programming has finished it will say **Programmed OK** 

If there is an error, the error cause will be displayed. These are

- 'ISP Entry FAIL' check connections
- 'EEPROM verify FAIL' check skip FF setting or slow programmer
- 'FLASH verify FAIL' slow down programmer
- 'FUSE verify FAIL' slow down programmer
- 'Count LIMIT Reached' Number of programs limit reached
- 'Device ID WRONG' check correct AVR selected
- **'Empty Slot** ' selected slot is empty
- 'VCC Over-Current ' current limited exceeded. Power target or isolate extra circuits and check for faulty board
- 'Header Checksum' damage to programmer data, reload programmer
- 'Flash Checksum' damage to user code, reload programmer

The error or OK message will flash repeatedly, the number of times is set by LED (Error) Repeat No on set up screen. Wait until error message stops or press 0 key to clear message and re-enable programming.

#### **BATTERY AND POWER SUPPLY**

### **Important**

There are two versions of Portable Programmer

- 1. Includes charging circuit and has rechargeable battery
- 2. New version and Version 3 with no charger that uses disposable batteries

#### How to check version.

Programmers sold before July 2021 have charging circuit. Battery cover has this warning.

#### WARNING

Unit includes Battery Charger
ONLY fit rechargeable PP3 Battery

Programmers sold from August 2021 onwards use standard PP3 batteries and do not have this label. Version 3 programmers (label on rear) have standard alkaline PP3 batteries.

Check the battery type before fitting a new battery.

### **Version 1 with Charging circuit**

This Portable Programmer uses a rechargeable 9V PP3 battery. These are commonly available.

**ONLY FIT RECHARGEABLE BATTERY** as programmer contains a charging circuit! The programmer must always have a battery in it even if power supply is connected, as power supply just charges battery.

Current output may be limited when battery is charging, approximately 100mA rather than 150mA.

The programmer battery is charged from the external Power Supply Unit included. This power supply is

- 2.1mm barrel connector (coaxial plug), centre positive.
- 15V DC regulated
- 300 mA plus

### **New Version and Version 3 with Standard PP3 Battery**

Uses normal Alkaline PP3 battery or power supply. The required power supply is

- 2.1mm barrel connector (coaxial plug), centre positive
- 9-15V DC
- 200mA plus

Battery can be left in unit when Power supply is used – plugging in DC connector disconnects battery.

A universal PSU or Wall Transformer is available on the Kanda shop – **Order Code PSU9V-UNI** 

#### **TROUBLESHOOTING**

### Windows driver problems

If you get a driver error or FTDIxx.DLL not found, make sure that you have run the install software on CD and then plugged in programmer, NOT the other way round.

The driver should appear as a "USB Serial Converter" in USB section of Device Manager. Windows should do this automatically. If it does not, please follow this procedure.

- Plugin Programmer and ideally remove other USB devices
- Go to Control Panel > System > Hardware screen
- Click on Device Manager button
- Open USB section and select "USB Serial Converter"
- Right click on it, and select Update Driver
- Driver location is (default install path)
   C:\Program Files\Kanda\AVRHHP\driver\driver

### Error Message:"No USB Dongle Found!"

- 1) If your dongle is plugged in, check FTDI driver in Device Manager. If driver has been updated to 2.12.36 or later, you will need to roll back to 2.12.28 or earlier.
- 2) Roll back instructions are in Docs folder in install path or can be downloaded here: <a href="www.kanda.com/files/RollBackDriverGuide.pdf">www.kanda.com/files/RollBackDriverGuide.pdf</a>
- 3) Software version V8.x.x will work with new FTDI driver once Dongle is updated see Dongle section below.

# Error Message: "Programmer is not responding – check connections and battery power"

- 1) Check dongle is attached to USB port
- 2) Check that programmer is connected to PC as shown on Page 1
- 3) Check battery or power supply to the programmer
- 4) Make sure you have a Handheld Programmer dongle, not a standard AVRISP-U/STK200 dongle. The unit will say "Dongle2" or "Dongle3" on it.
- 5) Remove other USB devices that may be conflicting

### **Programming Errors -**

- 1) Ensure your target circuit is wired correctly as shown in connection diagrams
- 2) Check power options are correct see Power
- 3) Slow down programmer speed in software especially if you have capacitors on programming lines, a new AVR microcontroller with default 1MHz clock or other unusual circuitry.
- 4) Check battery voltage

# **Dongle Type**

### Dongle2

Dongle2, supplied prior to July 2021, will only work with FTDI USB drivers up to 2.12.28. V8.0.0+ Kanda software allows Dongle2 to be updated to work with FTDI driver 2.12.36 and later.

We recommend that you update your Kanda software to latest version (<a href="www.kanda.com/software">www.kanda.com/software</a>) and let it update Dongle2 so that it will work with all FTDI drivers. You may need to roll back the FTDI driver first before update can be done.

### **Using old software**

To continue to use older versions of Kanda software, you will need to roll back the FTDI driver. See <a href="https://www.kanda.com/files/RollBackDriverGuide.pdf">www.kanda.com/files/RollBackDriverGuide.pdf</a> for full instructions.

Once Dongle2 has been updated, it will still work with previous versions of Kanda software. All starter kits supplied after June 2021 will contain Dongle3.

### Dongle3

Supplied from July 10<sup>th</sup> 2021. Dongle3 will work with all FTDI drivers and will also work with Kanda software versions below v8.x.x.

### **FURTHER INFORMATION**

Please contact <a href="mailto:support@kanda.com">support@kanda.com</a> for technical support or go to our website support pages for latest software.

https://www.kanda.com/software

### **Contact details**

Website: www.kanda.com

email: sales@kanda.com

Phone/Fax: +44 (0)1974 261 273

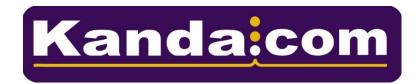